# **図書館資料の予約方法について**

### **① 徳島市立図書館のホームページから「資料検索」をクリックしてください。** URLはこちら https://www2.city.tokushima.lg.jp/opac/advanced-search

## **② 予約したい資料を検索します。**

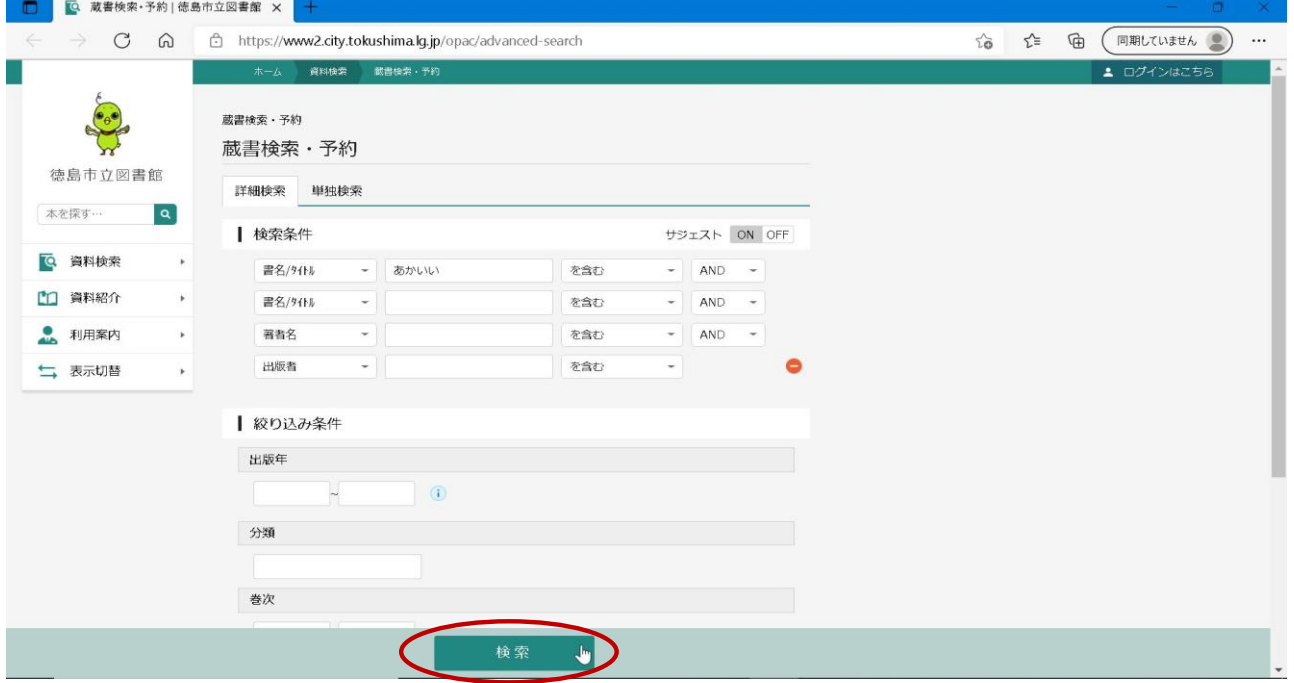

### **③ 予約したい資料の「予約かごに追加」をクリックします。**

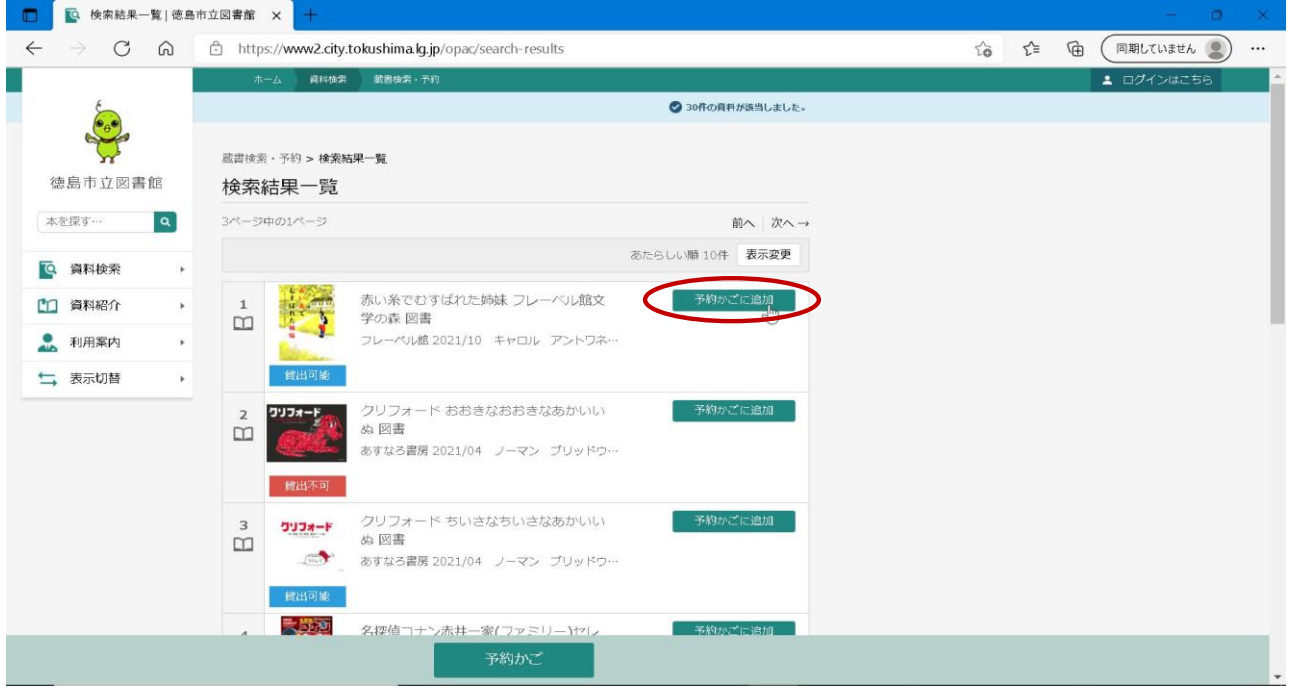

#### **※ログインしていない場合はログインを求められるので、ログインしてください。 (利用者カードの番号とパスワードが必要となります。)**

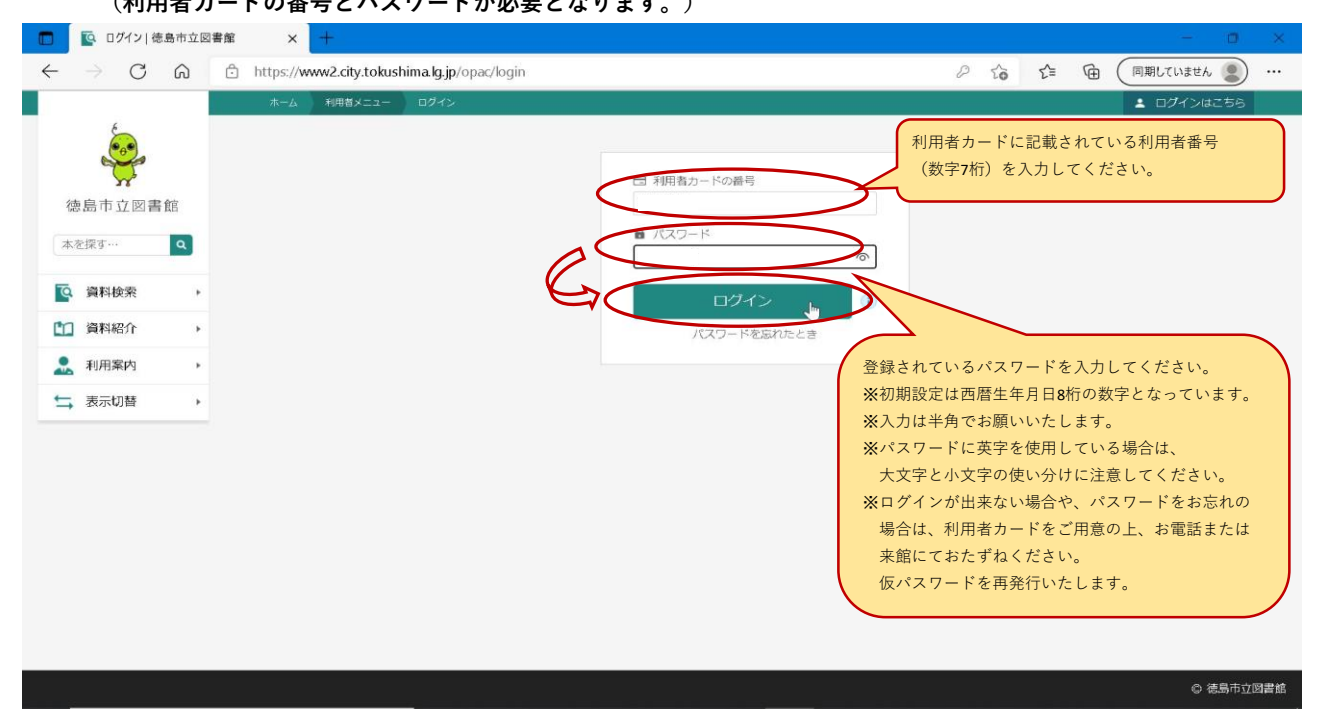

## **④ 予約かごに資料が追加されました。他にも予約したい資料がある場合は、追加したい資料の 「予約かごに追加」を押します。予約処理に進むには、「予約かご」を押します。**

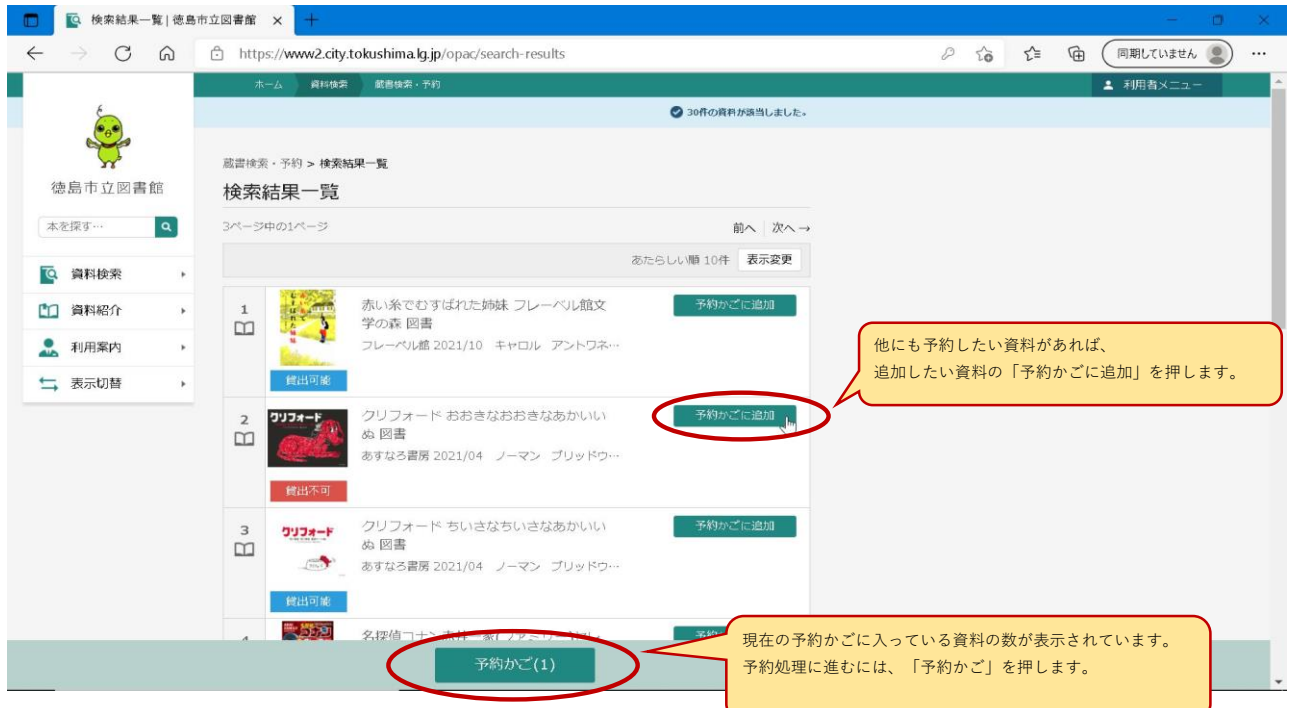

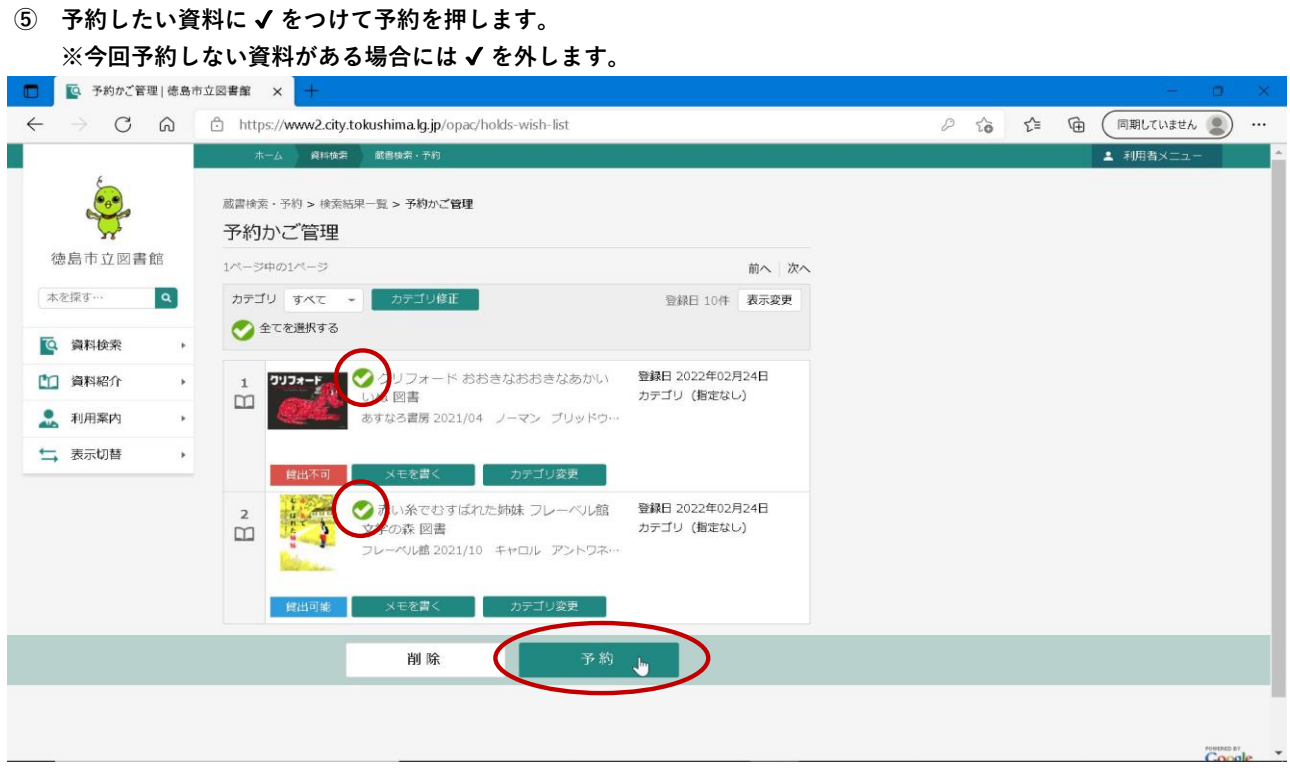

## **⑥ 予約登録画面が表示されるので、連絡方法、受取館を選択後、「予約」を押します。**

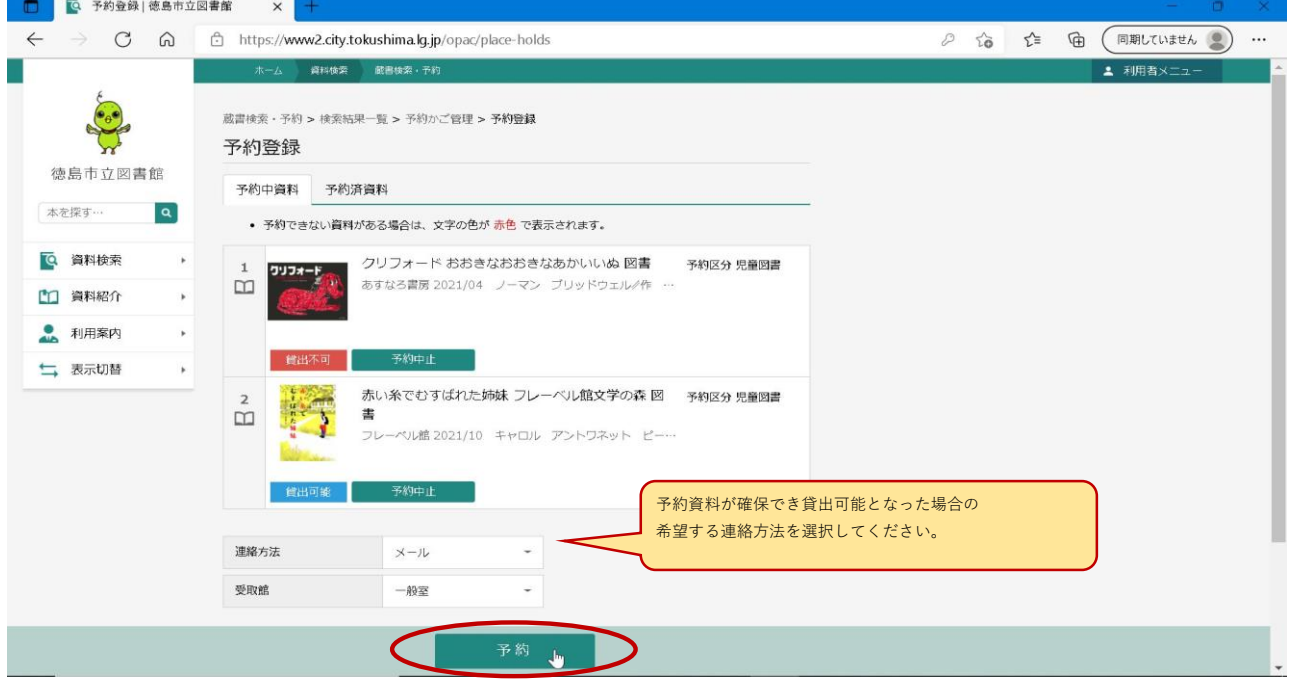

## **【注意】予約できない資料がある場合は、画面上部にメッセージが表示されます。 「予約中止」を押していただくと、予約する資料の一覧から消えます。 ※今回の予約の対象からは消えますが、予約かごには残ります。**

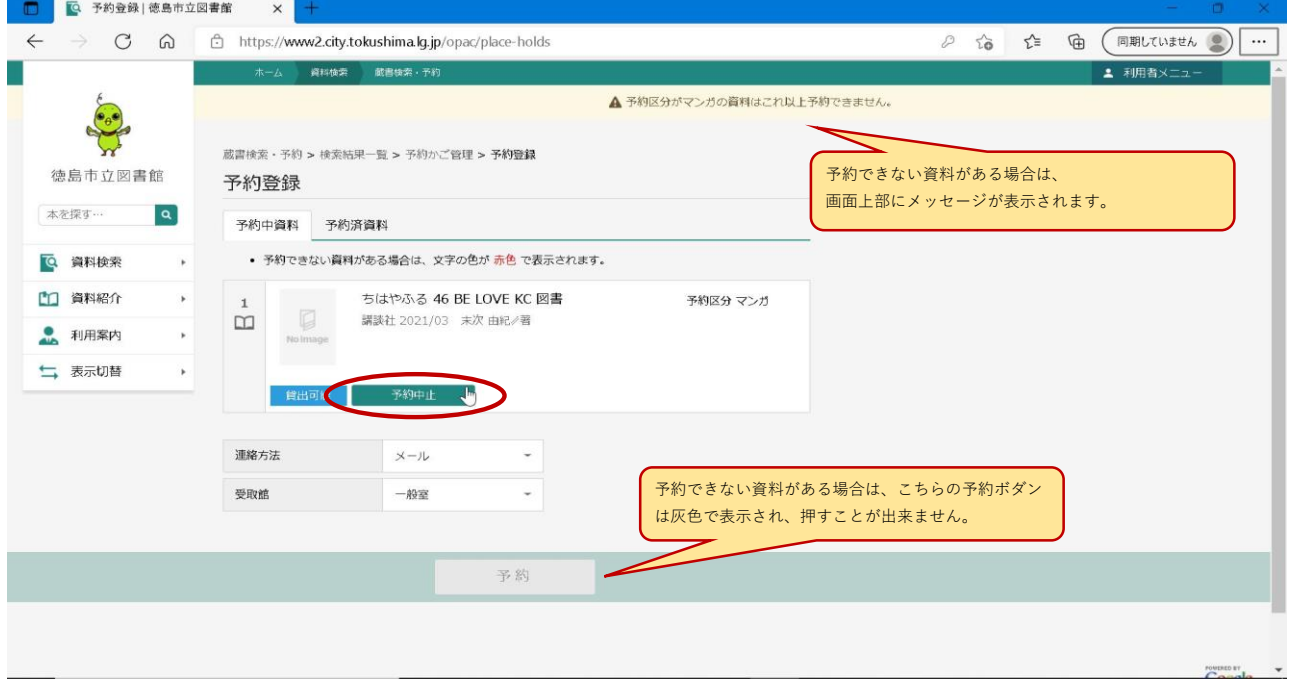

### **⑦ 予約確認画面が表示されるので、内容を確認して問題がなければ「送信」を押します。**

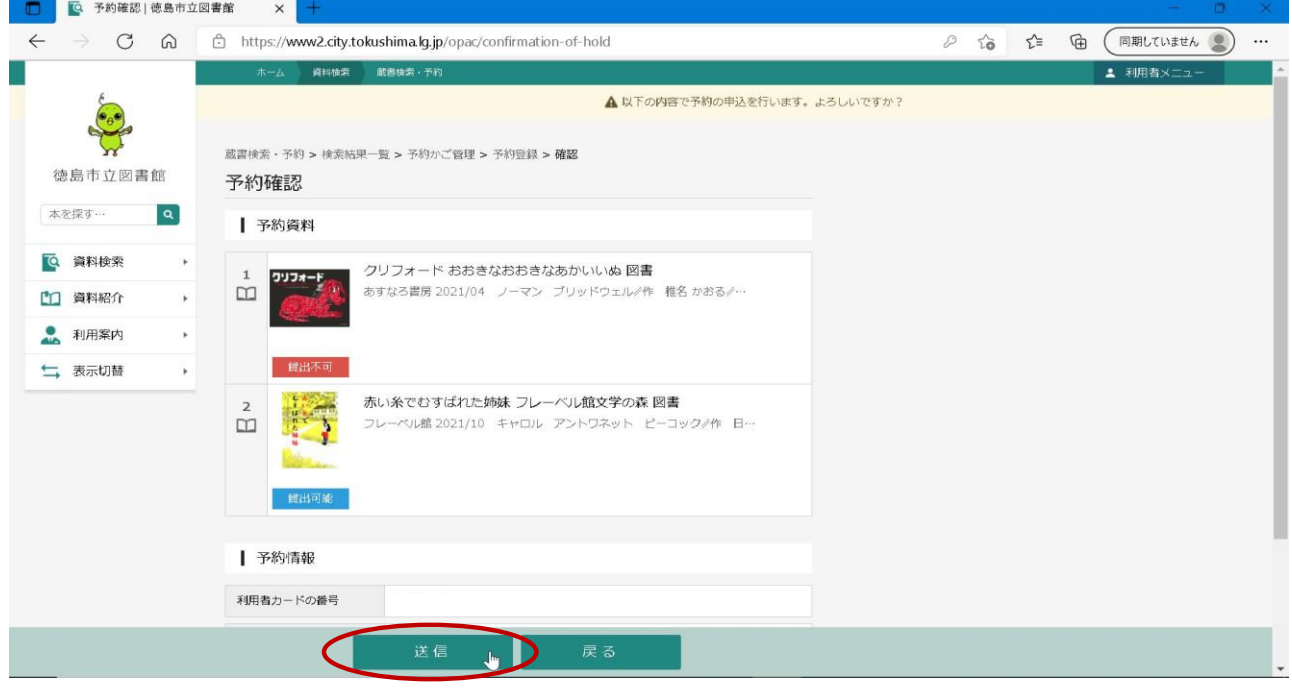

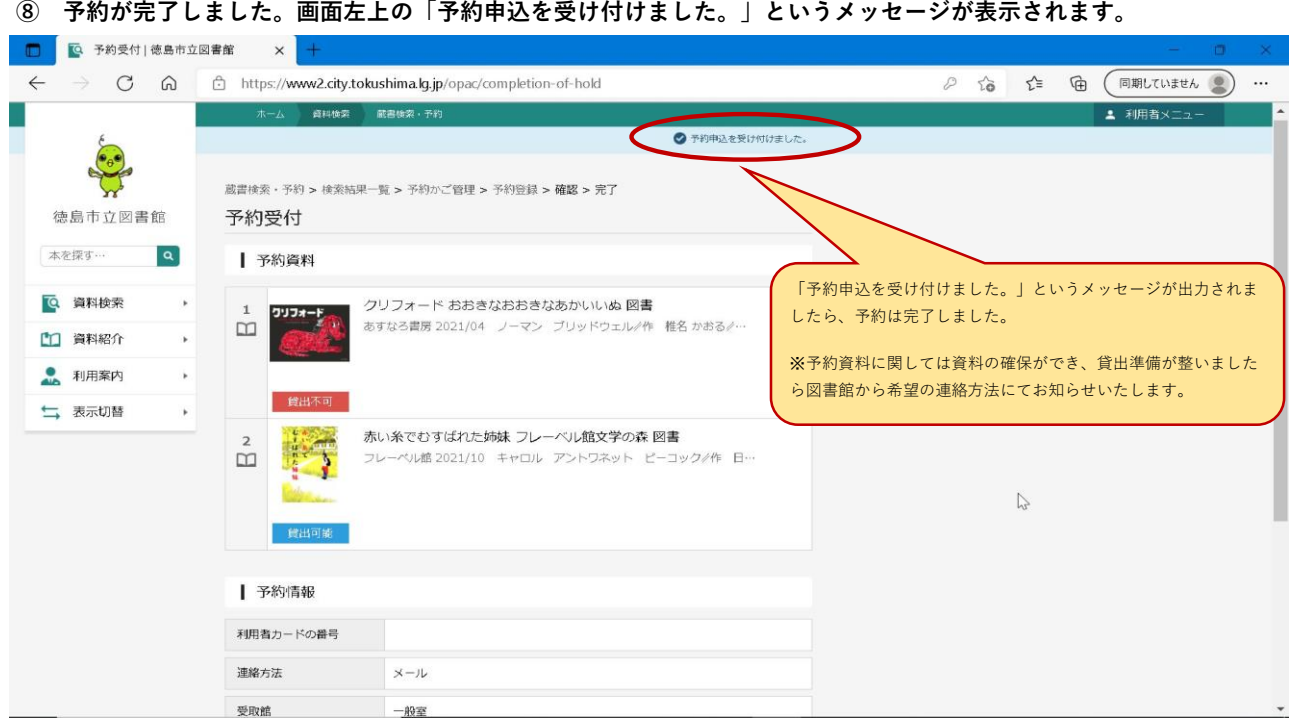

# **【参考】 予約中止した資料を予約かごから消す場合**

 **「利用者メニュー」⇒「予約かご」を押します。**

 **※ログインしていない場合には、「ログインはこちら」と表示されています。**

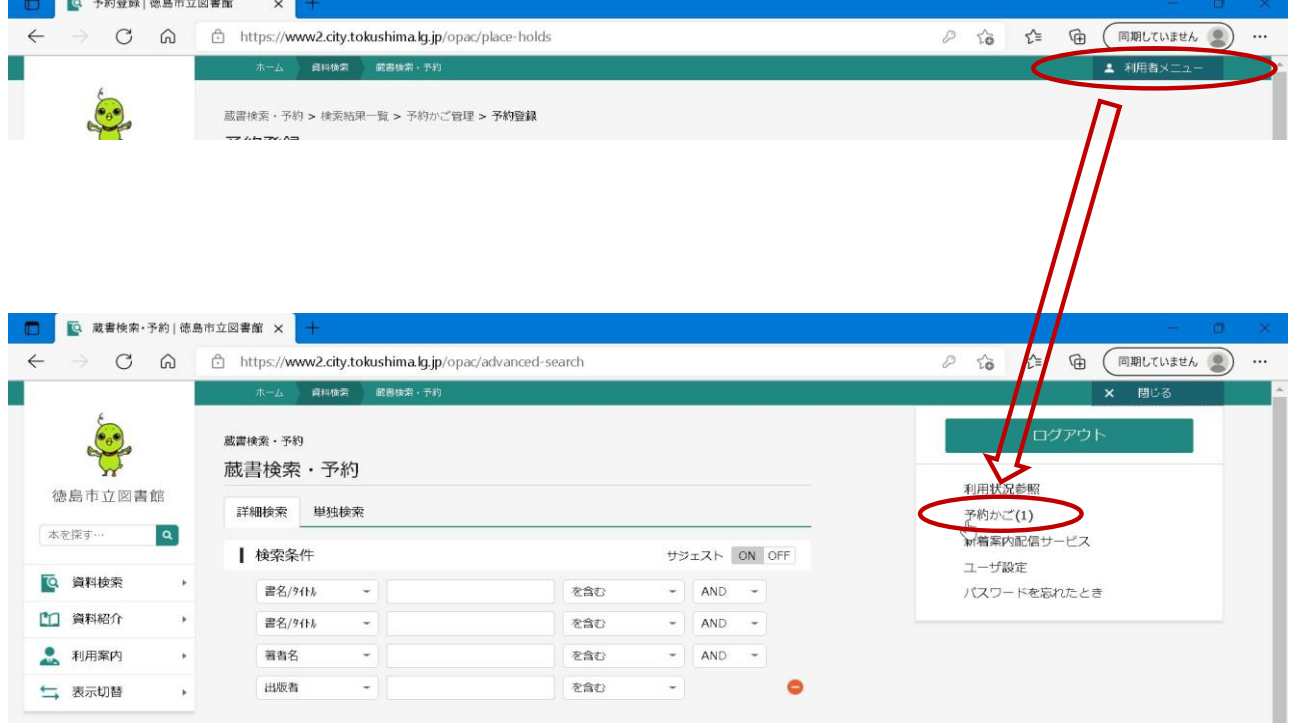

## **現在、予約かごに入っている資料が表示されます。 予約かごから削除したい資料に** ✔ **をつけて削除を押します。**

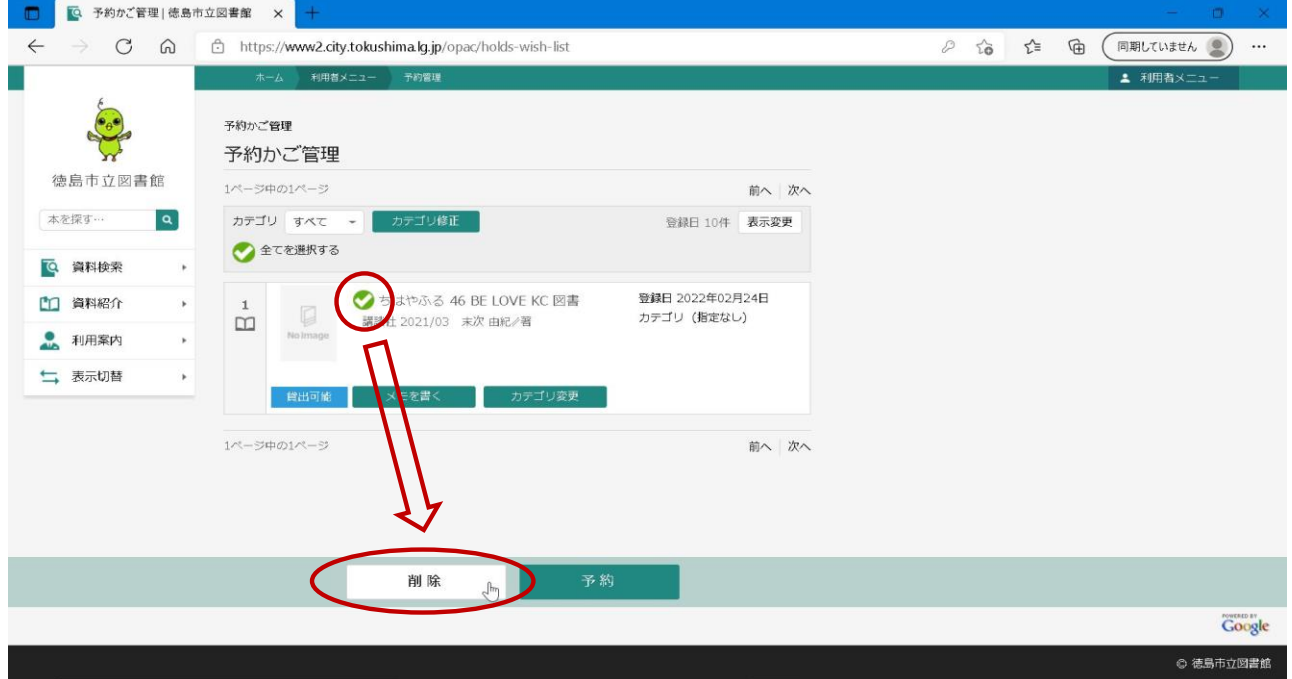

## **削除の確認画面が表示されるので、問題なければ「削除」を押します。**

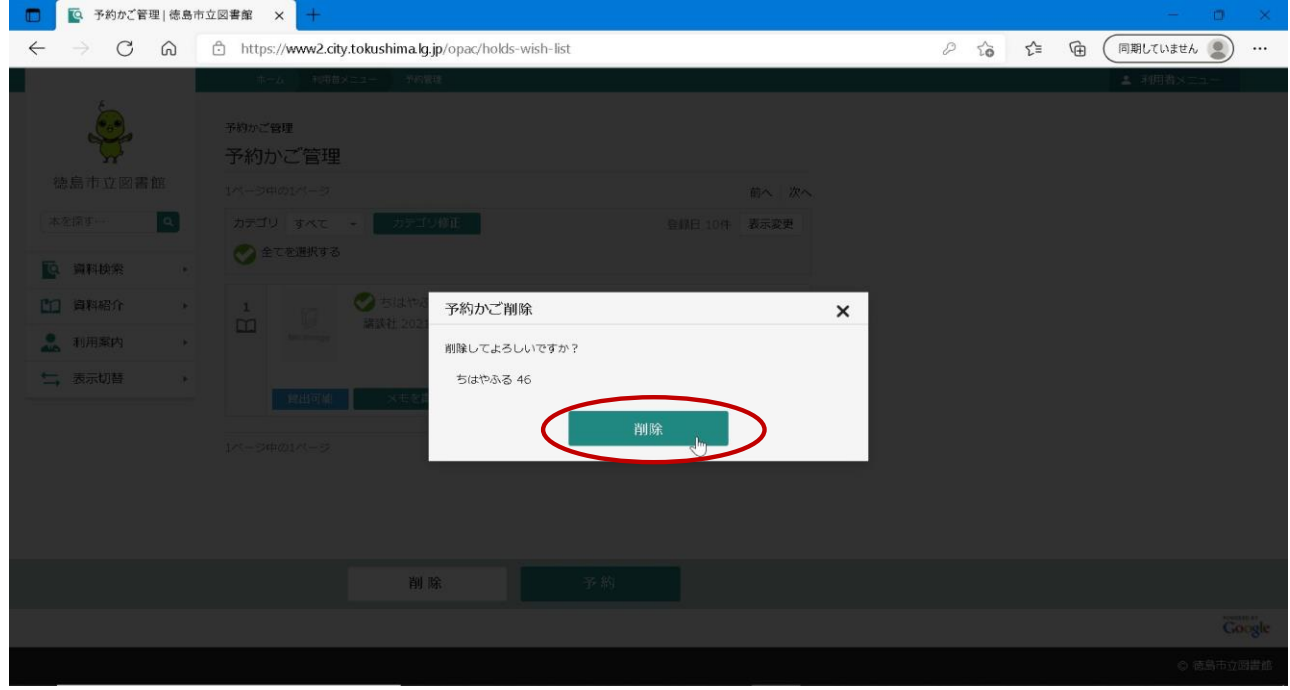

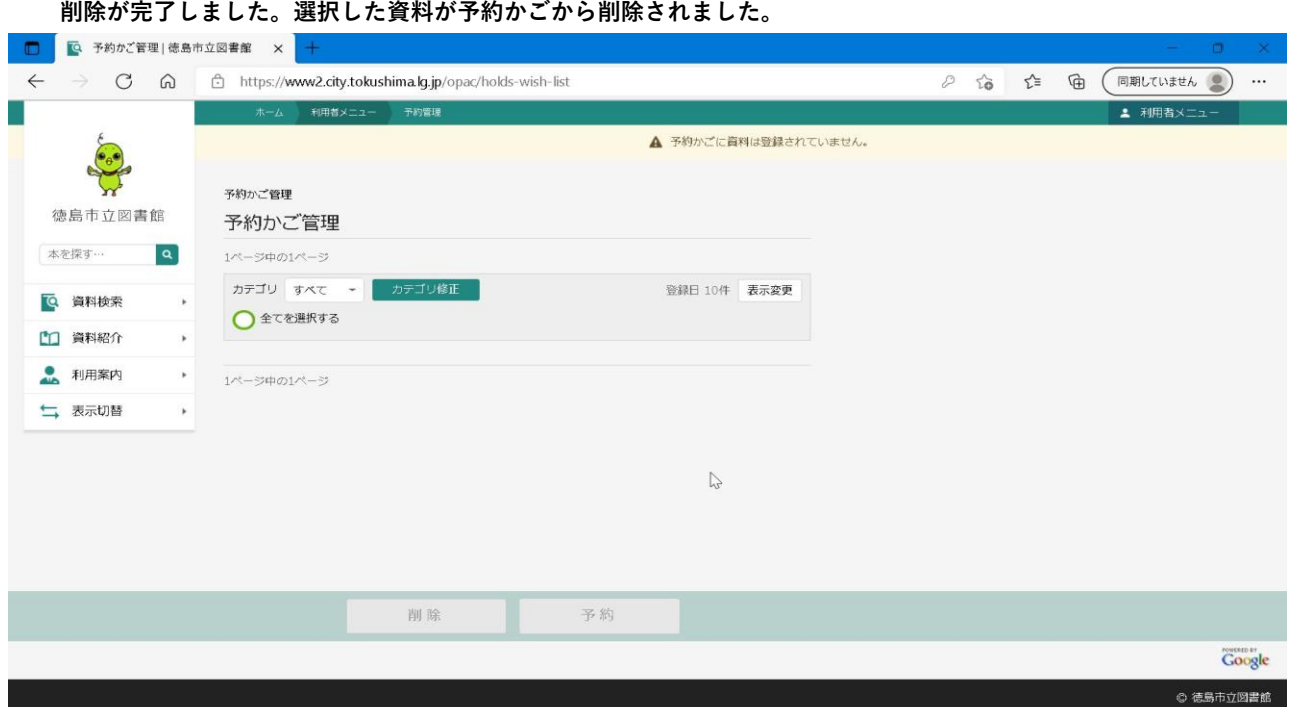